#### AMAZON IN E-SHOP

## Table of Contents

| Finding Amazon in e-SHOP                                   | .1  |
|------------------------------------------------------------|-----|
| Accessing your Amazon Account                              | .2  |
| Creating an Amazon Business Account for New Users          | . 2 |
| Linking your Amazon business account to your Cornell email | .3  |
| Requesting a Tax Refund on Third Party Orders              | .6  |

## Finding Amazon in e-SHOP

Step 1: Log in to e-SHOP.

#### Step 2: From the Computer Peripherals and Software showcase, click the "Amazon" icon.

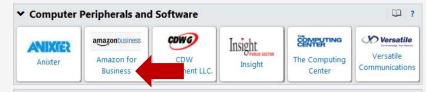

#### Step 3: Click PunchOut

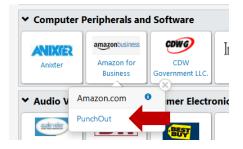

You will see this page before the new window opens, click the Options button to allow pop-ups.

| ( ) A https://kfs-prod.admina          | pps.cornell.  | GC                 | <b>Q</b> Search      | \$           | Ŧ |                | = |  |
|----------------------------------------|---------------|--------------------|----------------------|--------------|---|----------------|---|--|
| 🐻 Firefox prevented this site from ope | ning a pop-up | o window.          |                      |              |   | <u>Options</u> | × |  |
| eSHOP Punchout                         |               |                    |                      |              |   | Cancerrance    |   |  |
|                                        | Redired       | cting to           | supplier.            | Please wait. |   |                |   |  |
|                                        |               | is Puncł<br>window | nOut will op<br>v!!! | en in a      |   |                | E |  |
|                                        |               |                    |                      |              |   |                |   |  |
|                                        |               |                    |                      |              |   |                |   |  |

### Accessing your Amazon Account

This is what the Amazon Business punch-out looks like. You will have to create a new account or login to an existing account to shop with Amazon Business in e-SHOP.

- First-time Amazon customers proceed with Step 4.
- If you already have an Amazon account linked to your Cornell email address, go to Step 5.

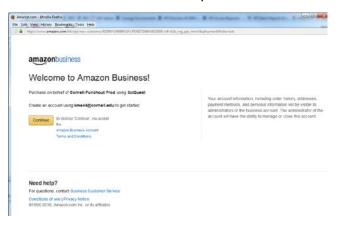

## Creating an Amazon Business Account for New Users

**Step 4**: If you are a first-time Amazon customer, you need to create an Amazon Business Account. This is only necessary the first time you use Amazon. You will not be required to do this again. However, you will subsequently be required to login with your Cornell email and password.

**Step 4a:** To create you Amazon Business Account, click the **Continue** button (image above). **Step 4b:** Enter your name and Cornell email and create a password that you will remember.

#### amazonbusiness

| Create an account for business                                                     |
|------------------------------------------------------------------------------------|
| Your name                                                                          |
|                                                                                    |
| Email                                                                              |
|                                                                                    |
| Password                                                                           |
|                                                                                    |
| Confirm password                                                                   |
|                                                                                    |
|                                                                                    |
| Create account                                                                     |
|                                                                                    |
|                                                                                    |
| Need help?                                                                         |
| For questions, contact Business Customer Service                                   |
| Conditions of use   Privacy Notice<br>©1996-2016 Amazon com Inc. or its affiliates |

**Step 4c**: After clicking the **Create Account** button, you should receive the following confirmation. Click the Complete button.

#### amazonbusiness

#### Almost complete!

Your account changes have been saved. kme44@cornell.edu will be your account for business.

|          | If you add others and allow them to manage your account, they can view your account information (including order history, |
|----------|----------------------------------------------------------------------------------------------------|
|          | addresses, payment methods, and personal information), administer or close your account                                   |
|          | Need help?                                                                                                    |
|          | For questions, contact Business Customer Service                                                                          |
|          | Conditions of use   Privacy Notice<br>©1996-2016, Amazon.com Inc. or its affiliates                                       |
| Step 4d: | You are ready to shop with Amazon in e-SHOP now.<br>amazonbusiness                                                        |

#### Your account has been created

You can now purchase for your business with kme44@cornell.edu through your instance of SciQuest

Start shopping

## Linking your Amazon business account to your Cornell email

**Step 5**: Amazon in e-SHOP is for Cornell business purchases only. You must use your Cornell email for this account only.

- If you have an existing personal Amazon.com account with your business email, follow the instructions below to change the email address for your personal account.
- If you have an existing Cornell Prime or business account with your Cornell email, follow the instructions below to login.

Step 5a: Click "Sign in to an existing account" below the Create Account button.

| a | n | n | а | Z | 0 | n |  |
|---|---|---|---|---|---|---|--|
|   | 5 |   | - | 7 |   |   |  |

|                  | by clearly declare account, "acknowledge that his<br>account and any account activity will be accessible to the<br>business account associated with it (typically your<br>employed and account associated with it (typically your |
|------------------|----------------------------------------------------------------------------------------------------|
|                  | Create Account By clicking "Create account," I acknowledge that this                                                                                                    |
| Confirm password |                                                                                                    |
| Password         |                                                                                                    |
| Confirm email    |                                                                                                    |
| Email            |                                                                                                    |
| Your name        |                                                                                                    |

#### Create an account for business

#### AMAZON IN E-SHOP

**Step 5b:** If your Cornell department's Prime or Business Account is linked to your Cornell email, choose "Confirm and continue" and proceed to shopping. Otherwise, proceed with these instructions to change you email address.

**Step 5c:** You may not use your Cornell Amazon Business account for personal purchases. Click "Change personal account email".

| amazonbusiness                      |                                        |
|-------------------------------------|----------------------------------------|
| Confirm                             |                                        |
| We will add fletchp+MATC2@amazon.co | m to the Tricia Test business account. |
| Confirm and continue                | Change personal account email          |
|                                     | purchases using this account.          |

**Step 5d:** When changing a personal account email, you will receive the following notice. Please read the notice and click the Continue button.

| Use fletchp+MATC2@amazon.con                                                                                          | n for business                                                                                                    | × |  |  |  |
|----------------------------------------------------------------------------------------------------|----------------------------------------------------------------------------------------------------|---|--|--|--|
| Just some reminders:                                                                                                  |                                                                                                    |   |  |  |  |
| to manage your account, they o<br>history, addresses, payment m<br>your account.<br>• Only one account per email is a | <ul> <li>A business user account is not a personal account. If you add others and allow them to manage your account, they can view your account information (including order history, addresses, payment methods, and personal information), administer or close your account.</li> <li>Only one account per email is allowed. You must use different emails for your personal account and business user account.</li> </ul> |   |  |  |  |
|                                                                                                    | There are 2 steps to creating a business user account using<br>fletchp+MATC2@amazon.com:                                                                                                    |   |  |  |  |
| Step 1                                                                                                    | Step 2                                                                                                    |   |  |  |  |
| Change the email<br>used for your personal account                                                                    | Create an account for business<br>using fletchp+MATC2@amazon.com                                                                                                    |   |  |  |  |
|                                                                                                    |                                                                                                    |   |  |  |  |
|                                                                                                    | Cancel Continue                                                                                                    | • |  |  |  |

**Step 5e:** Enter a personal email address for your personal account. Then click Save and Continue.

| AMAZON IN E-SHOP                                                             |                                                                             |                                           |  |  |
|------------------------------------------------------------------------------|-----------------------------------------------------------------------------|-------------------------------------------|--|--|
| amazonbusiness                                                               | ess Profile Account Setup                                                   | O<br>Verify Business                      |  |  |
| Change your ema                                                              | l address                                                                   |                                           |  |  |
| To save your current account inform<br>purchases using this account. Your pa |                                                                             | into the account. You can continue making |  |  |
| Current email                                                                | fletchp+MATC2@amazon.com                                                    |                                           |  |  |
| Change email to                                                              | e.g. name1example@gmail.com                                                 |                                           |  |  |
| Confirm new email                                                            | This will be the email used to log into your<br>e.g. name1example@gmail.com | personal account                          |  |  |
| [                                                                            | Save and continue                                                           | ss account.                               |  |  |

Step 5f: Enter your name and a new password for your business account.

### amazonbusiness

#### Create an account for business

| Your name        |                          |
|------------------|--------------------------|
| Email            | fletchp+MATC1@amazon.com |
| Password         |                          |
| Confirm password |                          |
| (                | Create account           |
|                  | croate account           |

Step 5g: Click the Complete button.

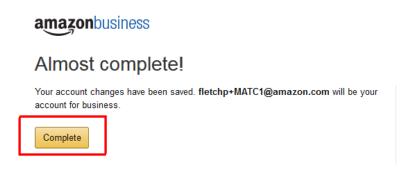

**Step 5h:** Your Amazon Business account has now been created, and you can begin shopping for Cornell.

# amazonbusiness

# Your account has been created

You can now purchase for your business with fletchp+MATC1@amazon.com

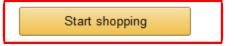

**Step 6:** If more than one person is associated with this business account or if you registered for a business account but have changed your mind, you can de-register:

- Contact Amazon Business Customer Service at: 888-281-3847
- Contact Amazon via email, Phone or Chat by clicking this link: <u>https://www.amazon.com/gp/b2b/manage/deregister/</u>

# Requesting a Tax Refund on Third Party Orders

- 1. Go to "Your Orders" on Amazon.com
- 2. Locate the item that was charged tax and click the "Contact the Seller" button (If the button is not there, call the ATEP support line at 1-888-280-9552.)
- 3. Enter the subject as "Tax Exemption Refund Request"
- 4. Include the order number and the amount charged in the body of the email
- 5. The seller is required to respond within 72 hours. The seller may ask for additional information or may simply issue the refund.